## **Status and Growth Summary Report Details**

For navigation instructions, see [Access Transcend Reports](https://support.assessment.pearson.com/display/TA/Access+Transcend+Reports).

The **STATUS AND GROWTH SUMMARY REPORT** displays the overall score and the domain scores for a group of students on a specific test.

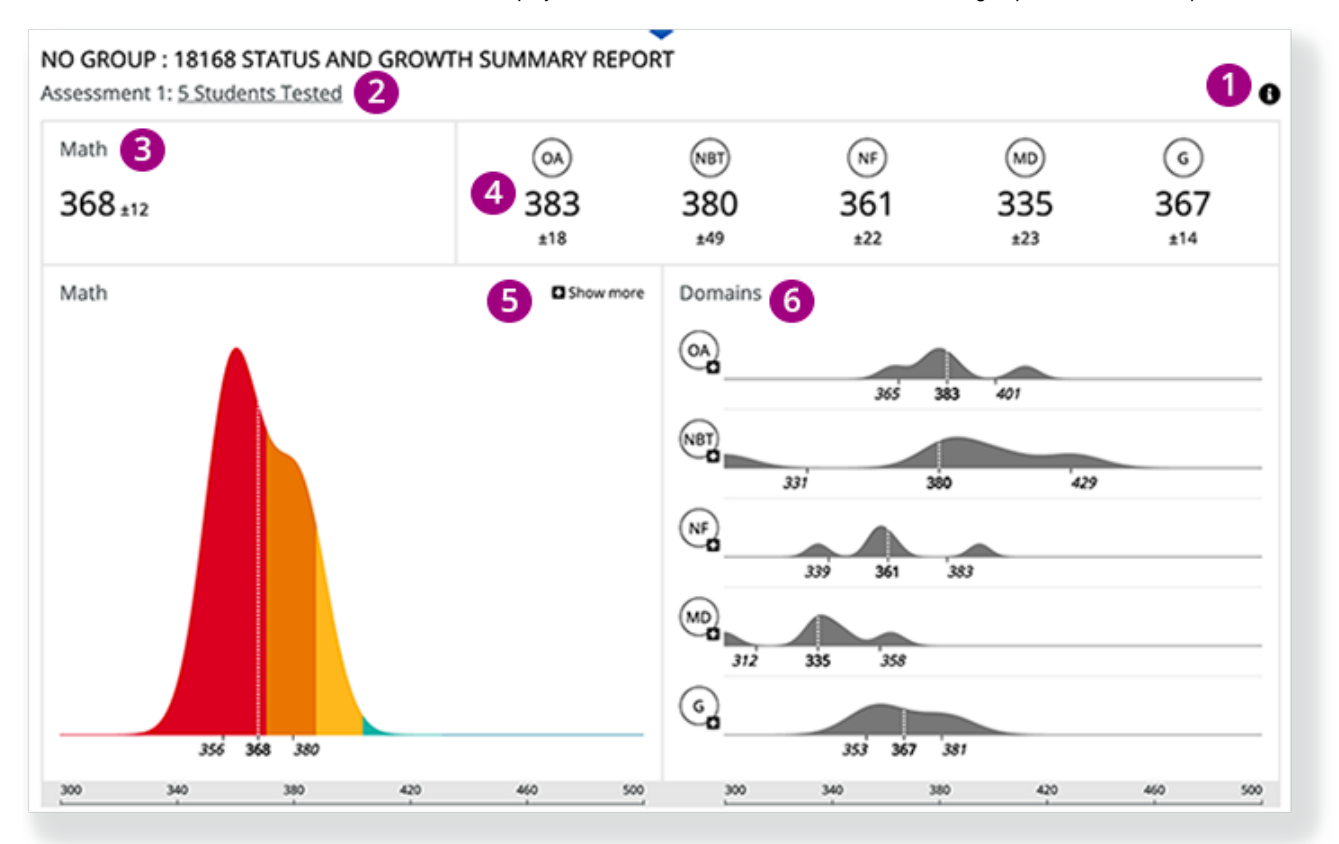

1 - Click the info icon  $\bigoplus$  on the right to display info icons on the report. Click those to view details on each report element.

**2** - The number of students appears below the main heading. You can click the number of students to open the **[STATUS ROSTER REPORT](https://support.assessment.pearson.com/display/PAsup/Status+Roster+Report+Details)** for this group of students.

**3** - The numbers show the mean and standard deviation of the students' scores at the subject level. Click the overall score to compare it with previous tests to analyze the group's growth.

**4** - The numbers show the mean and standard deviation of the students' scores for each of the domains. Click each of the domain scores to compare them with domain scores of previous tests to analyze the group's growth.

**5** - The chart shows the distribution of student scores on this particular test.

- The horizontal line at the bottom indicates the score range (for example, 300-500) and the vertical peaks rise to indicate the number of students who received that score within that range.
- The color bands represent the different performance levels. Click **Show more** (and then **Show less**) to toggle between the latest test and all tests.
- 

+ View Performance Level color legend...

**6** - Charts in the **Domains** section show the distribution of the students' domain-level scores on the current test.

- The horizontal line at the bottom indicates the score range (for example, 300-500) and the vertical peaks rise to indicate the number of students who received that score within that range.
- Click on a domain to see charts for the previous assessments for that domain.